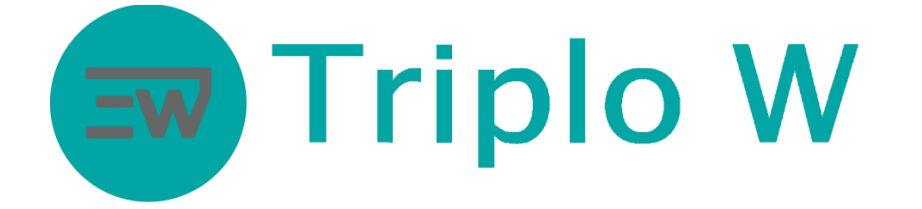

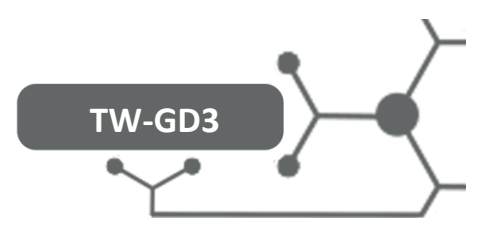

## **Standalone Electronic Lock with Video**

(Code, MF Card and Fingerprint)

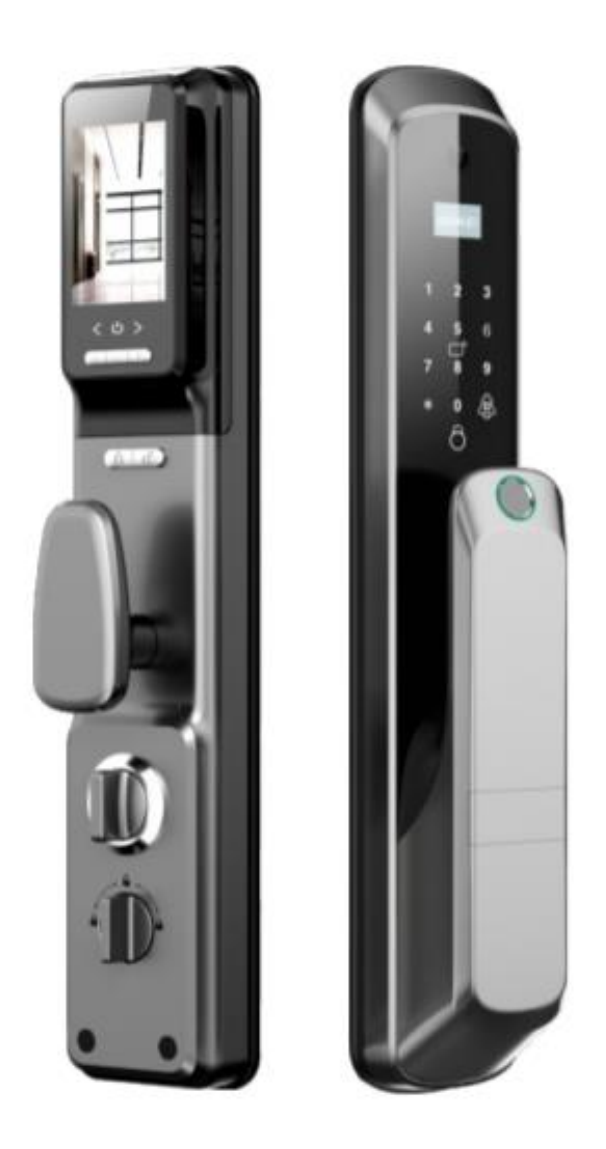

### ATENTION:

- 1. Keep mechanical keys in a safe place and that it is different from the installation place in order
- to be able of opening up the door mechanically in case of emergency/breakdown.
- 2. Pay attention to the battery level so that it can be replaced timely.
- 3. Read the manual carefully before the installation and save it for future use.

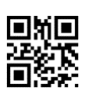

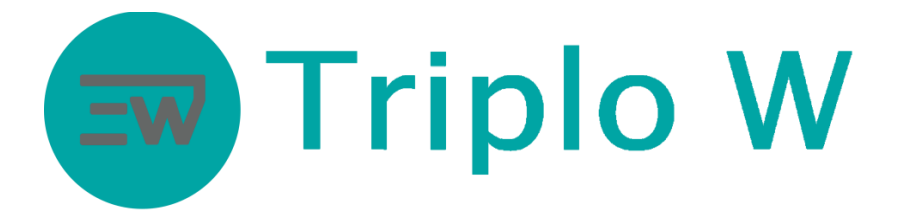

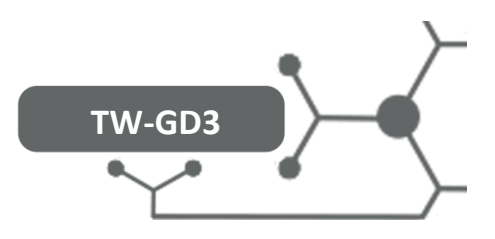

## Specifications

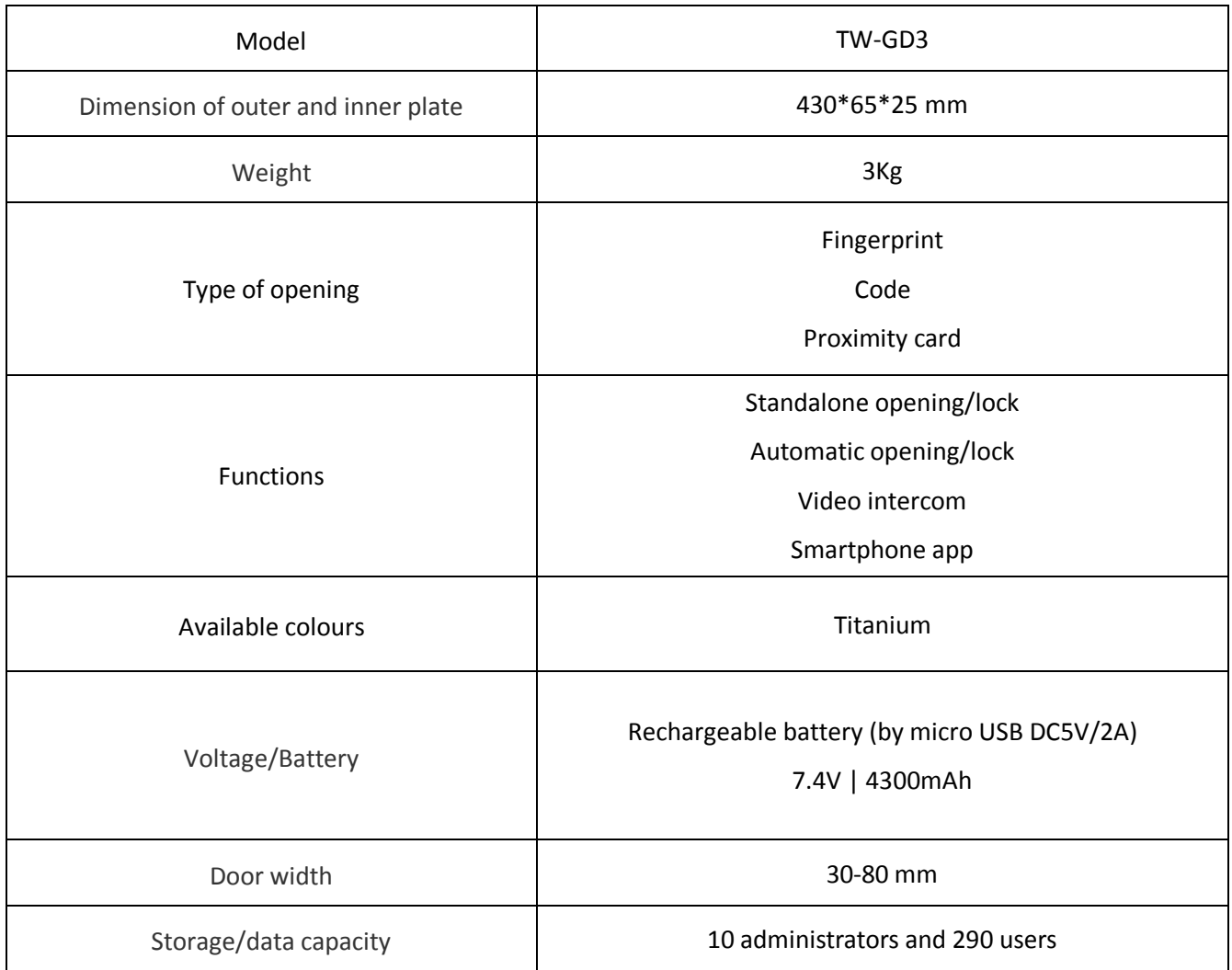

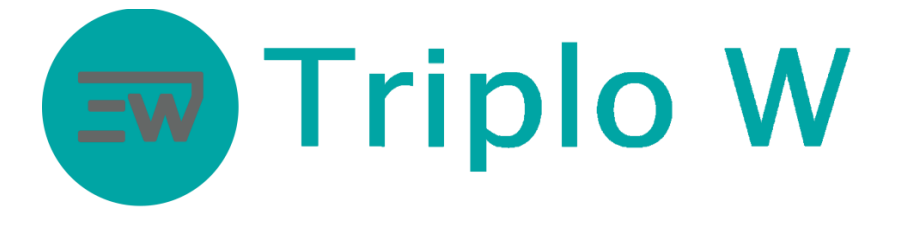

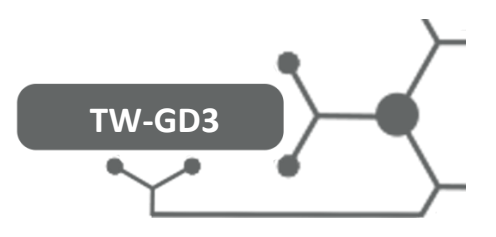

#### Dimensions

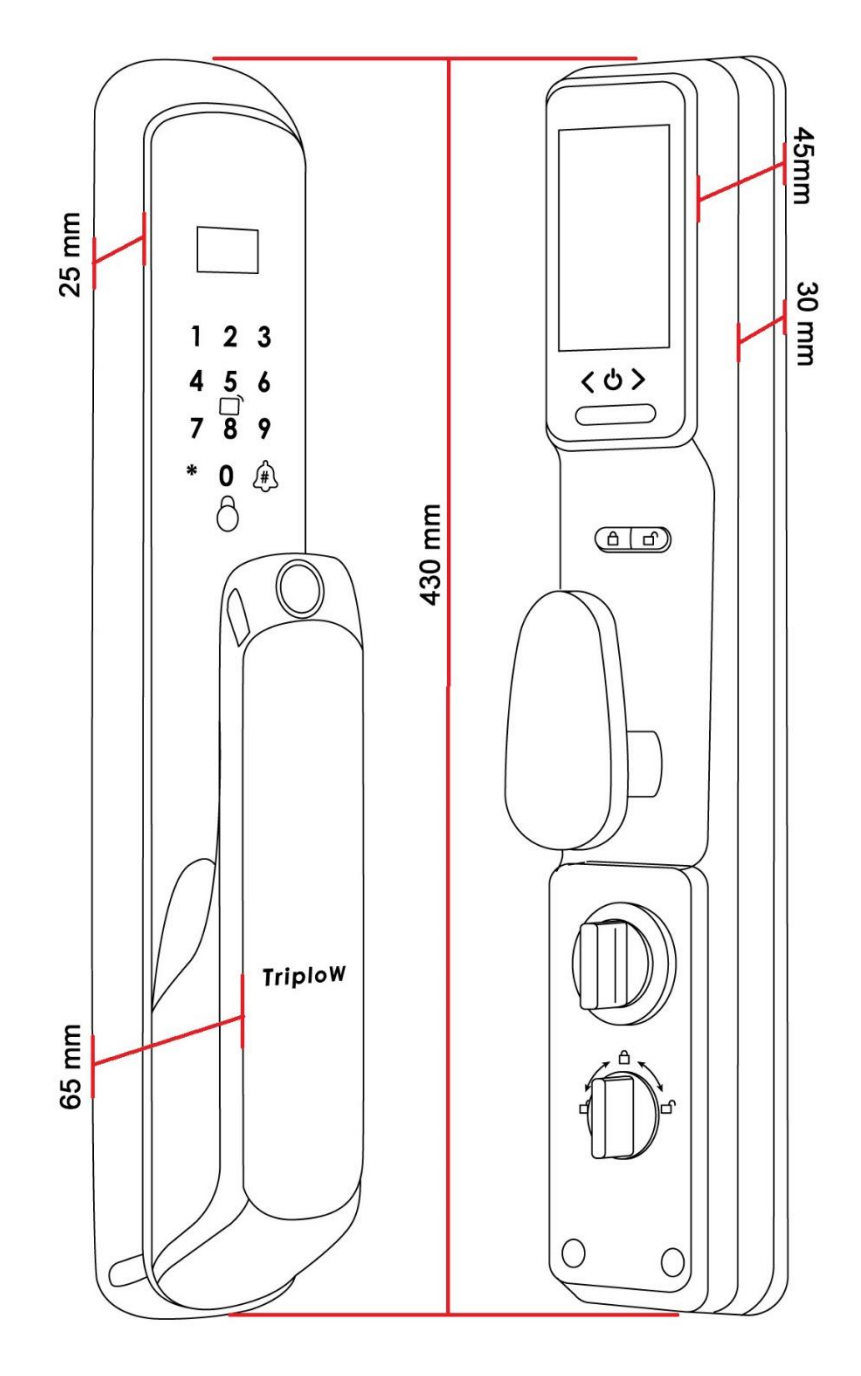

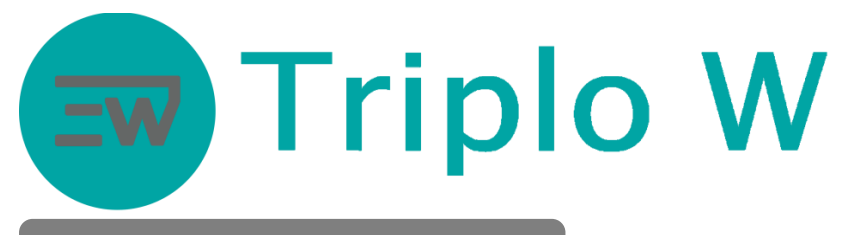

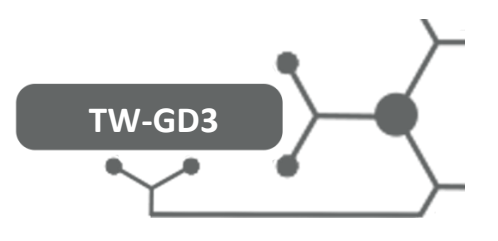

## Mechanic Mortice Locks

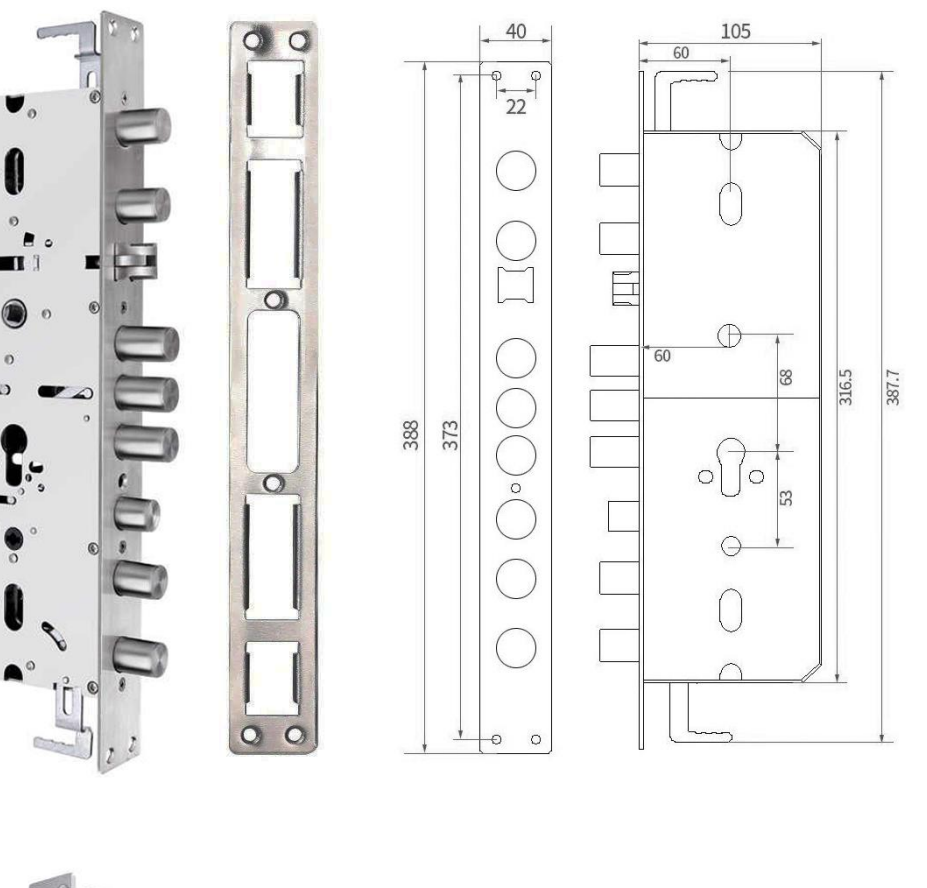

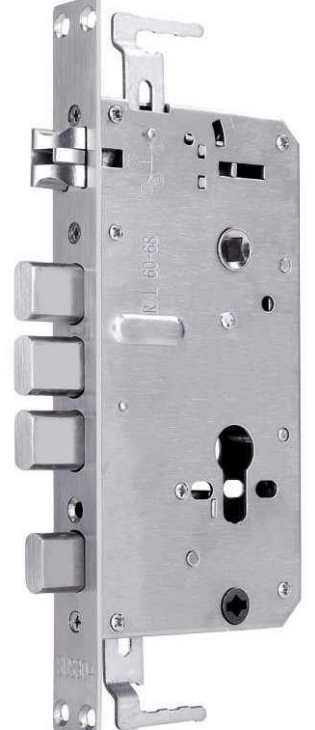

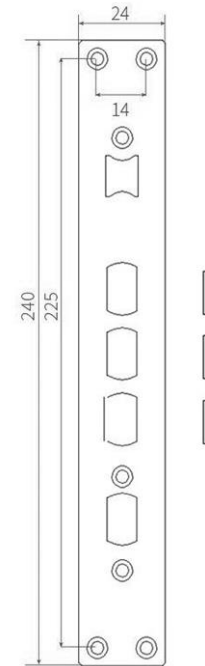

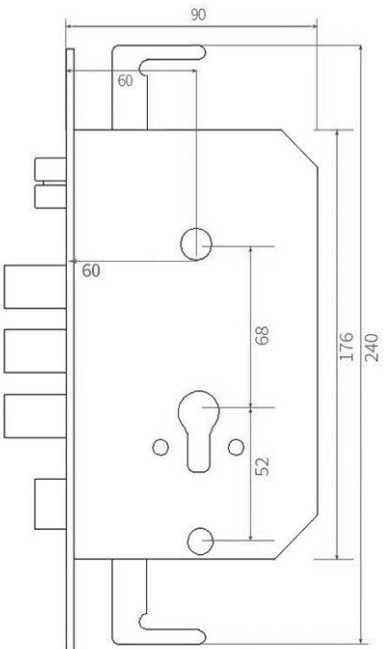

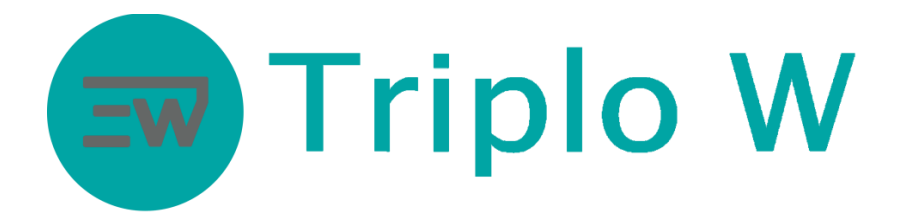

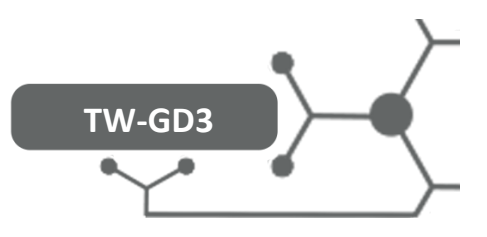

## **RESET**

#### Lock initialization:

Open the battery compartment at the back panel and press the RESET bottom for 5 seconds. Initialization is going to be complete when the "Initialize Ok" message

appears on the display.

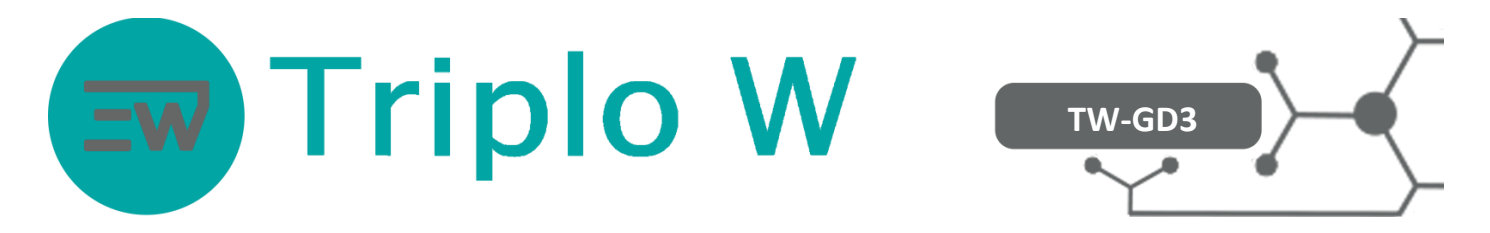

#### **Before performing any setting, access to the operating pre-setting menu of the lock.**

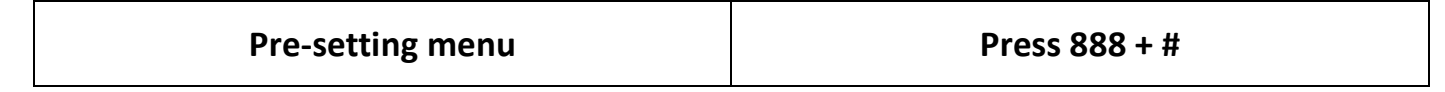

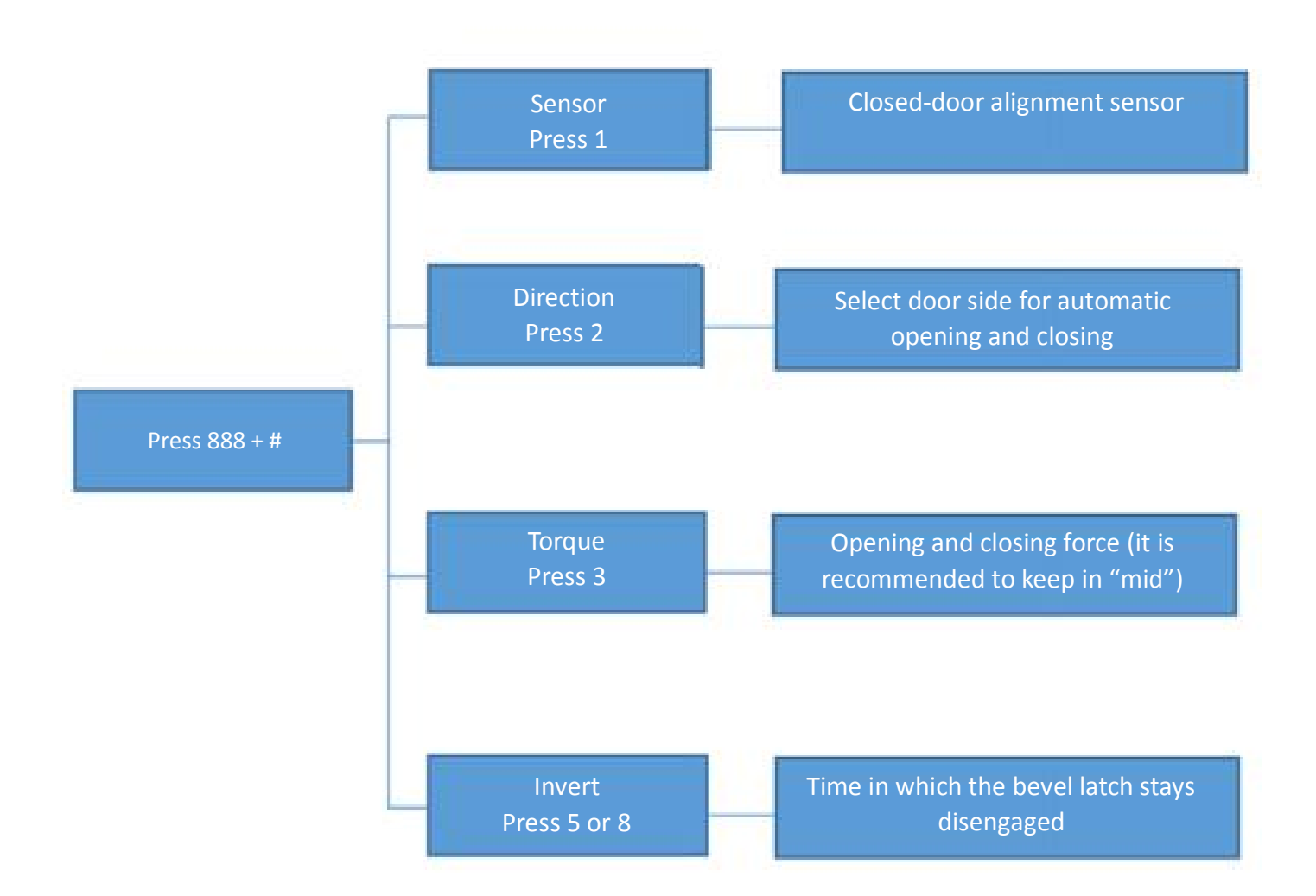

### **NOTE: After changing the administrator code, this menu is deactivated and it can only**

**be accessed again by resetting the lock.**

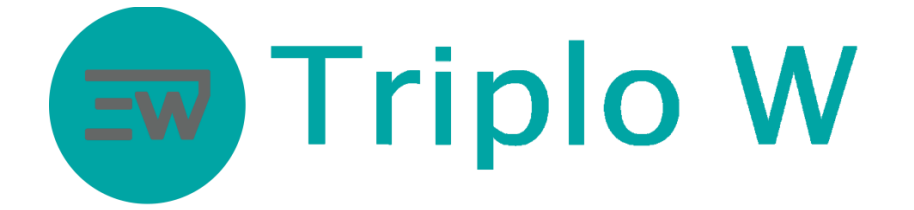

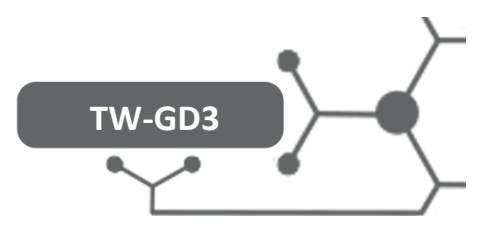

#### **Enter the programming mode**

- In the Factory mode, the lock will open with any fingerprint and the code 123456.
- To add users, the lock will as the original programming code.

#### **Enter the programming mode and add an administrator and users**

- **1. Activate the lock – press any "number", the light turns on.**
- **2. Then, press "\*" – the display will show "#Setting".**
- **3. Press #**
- **4. Enter the administrator code (factory code 123456).**
- **5. Press # to confirm.**

#### **Programming mode**

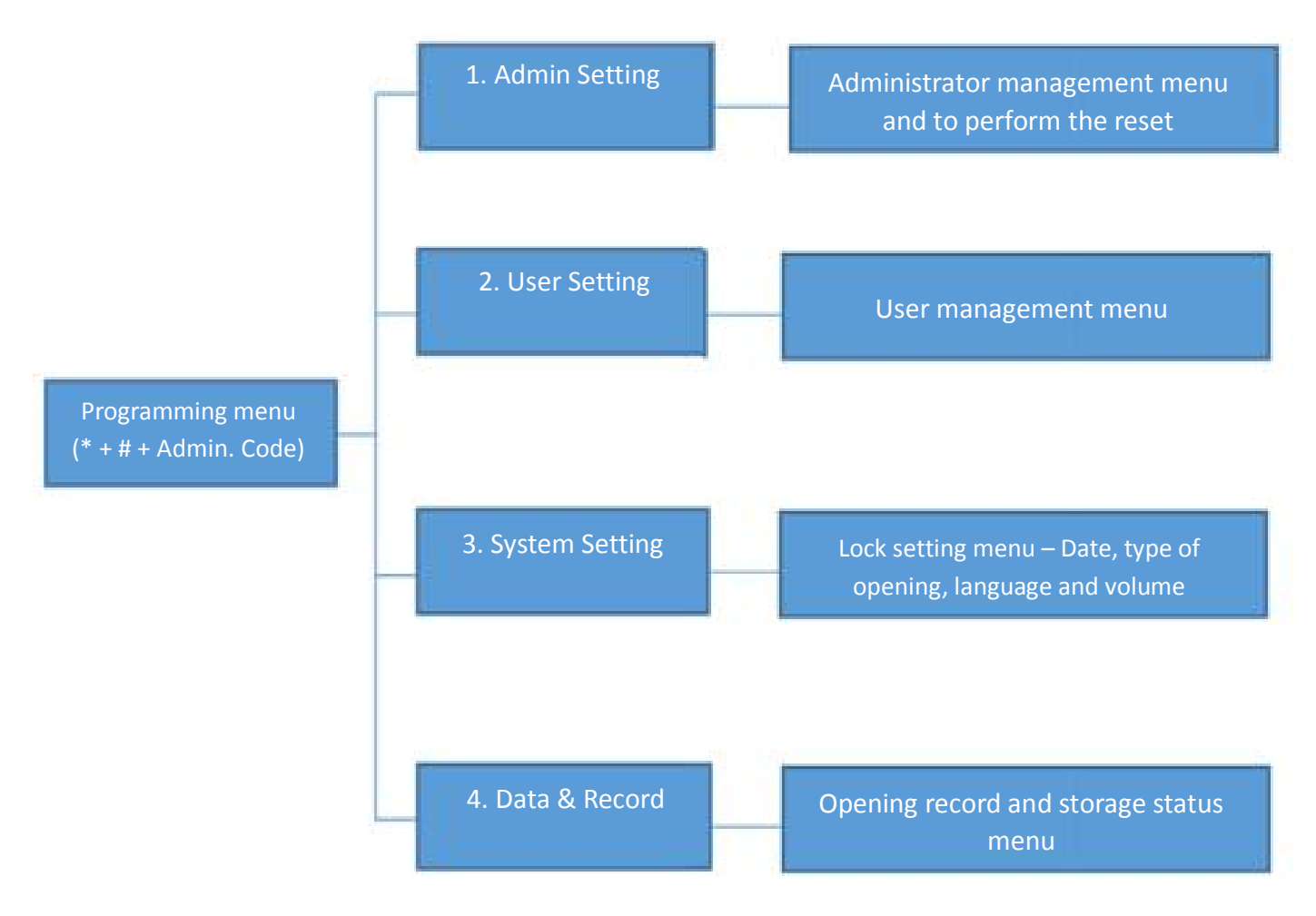

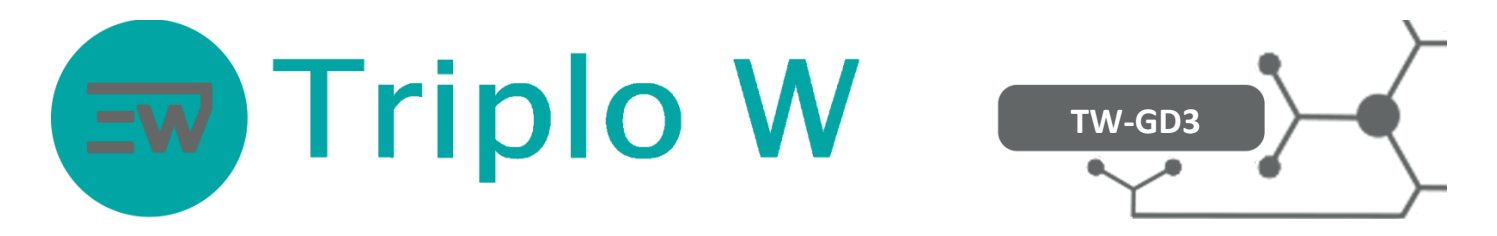

#### **1. Administrator Management – The maximum number of allowed administrators is 9.**

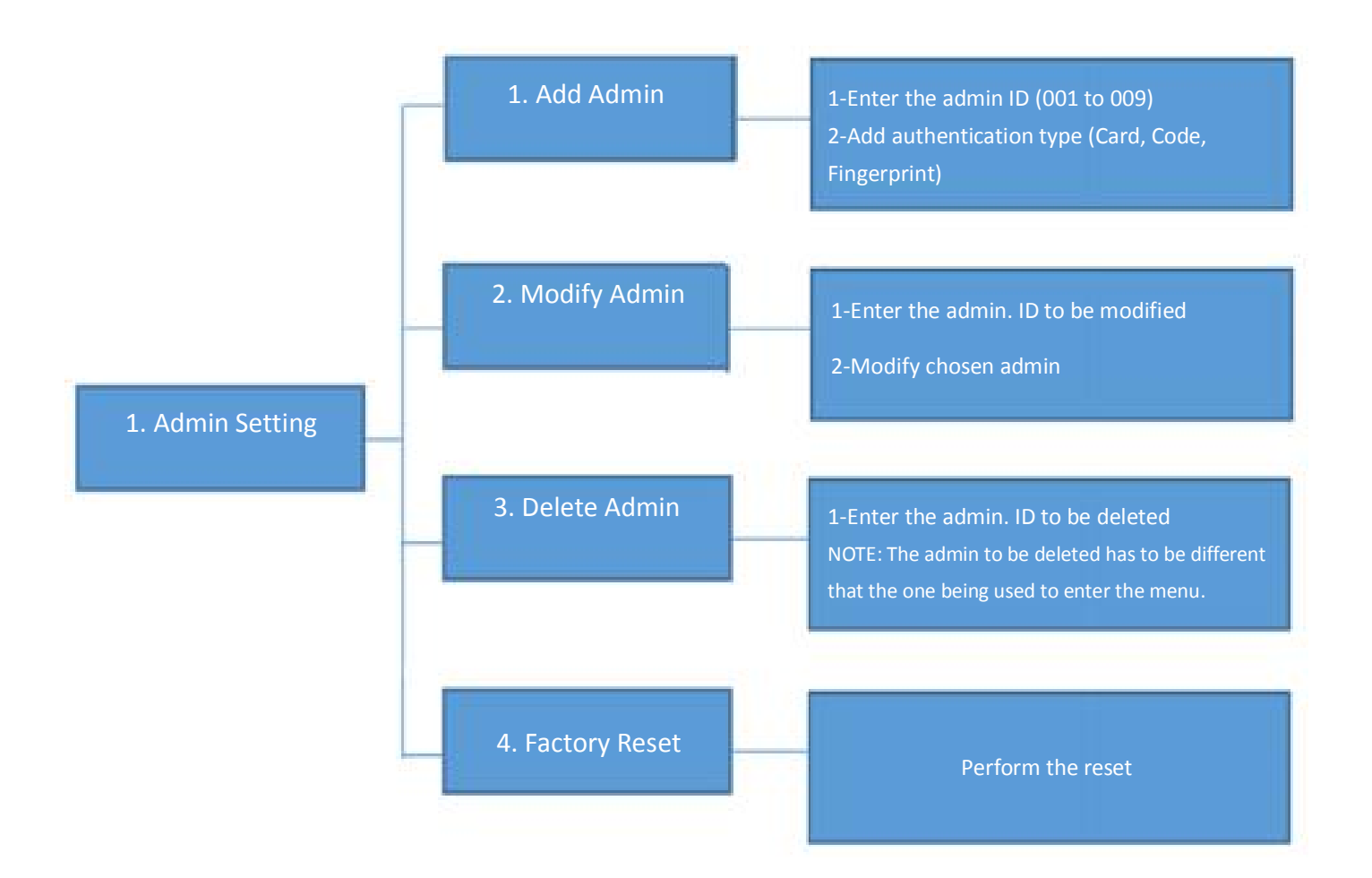

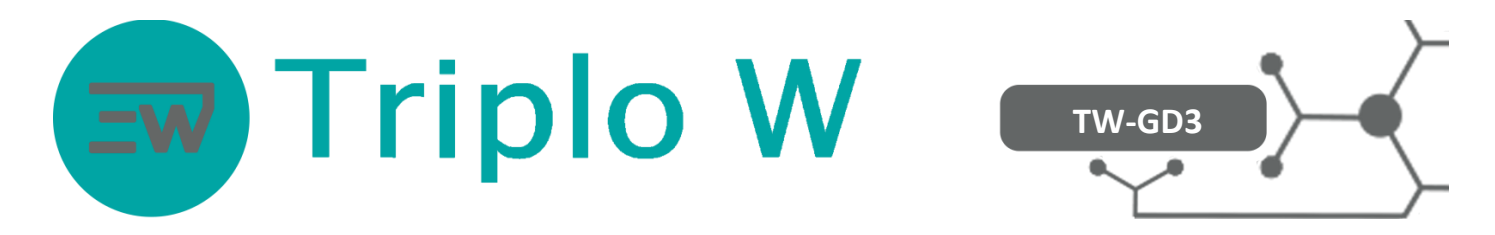

**2. User Management – The maximum number of allowed users is 290.**

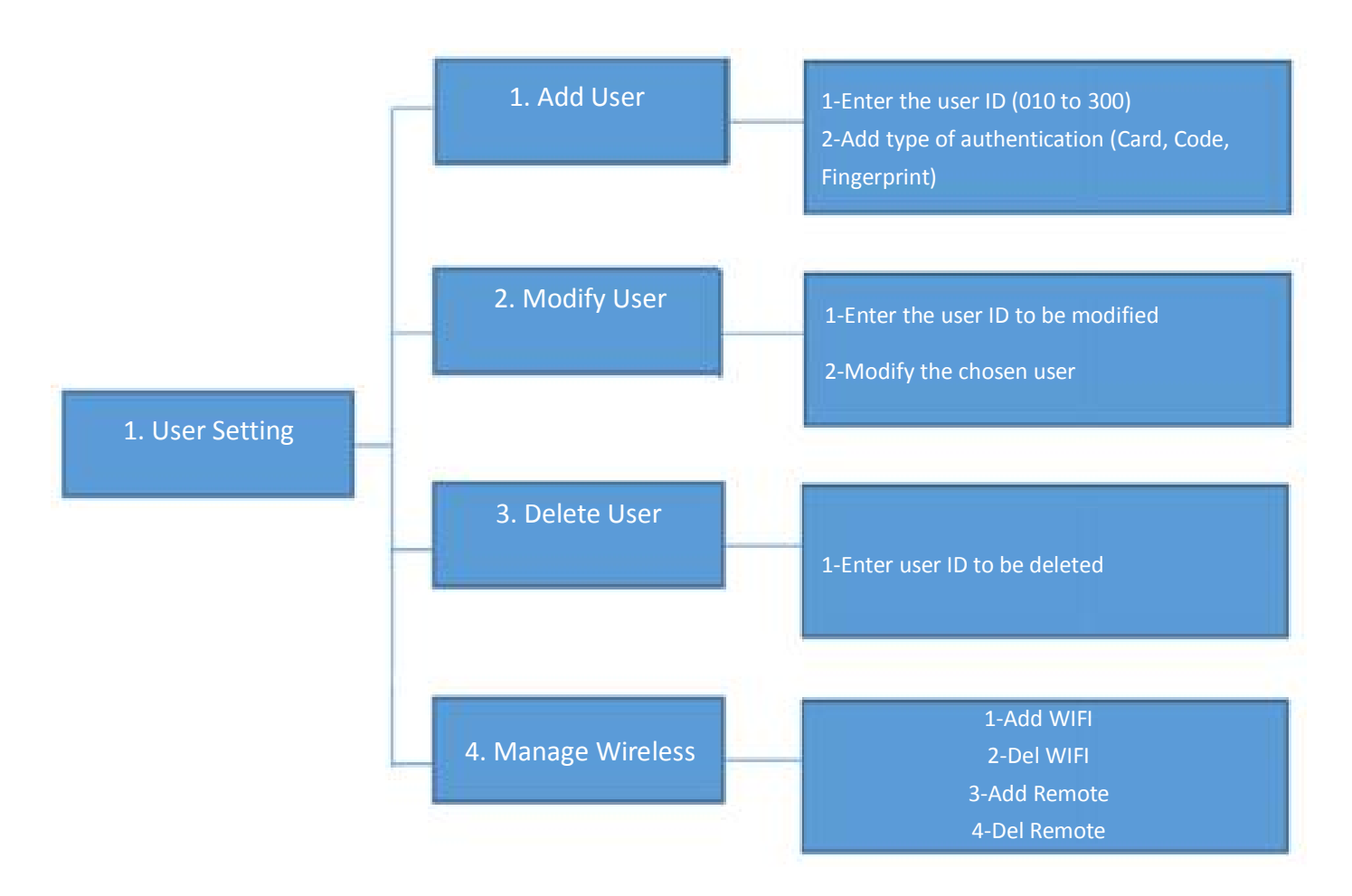

**NOTE: For additional information regarding the "Manage Wireless" menu go to point 5.**

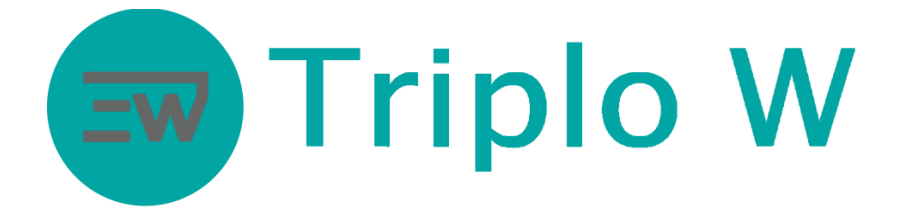

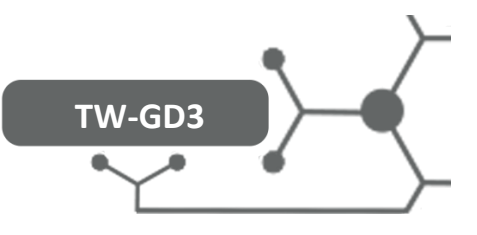

#### **3. Lock Settings – Management and settings**

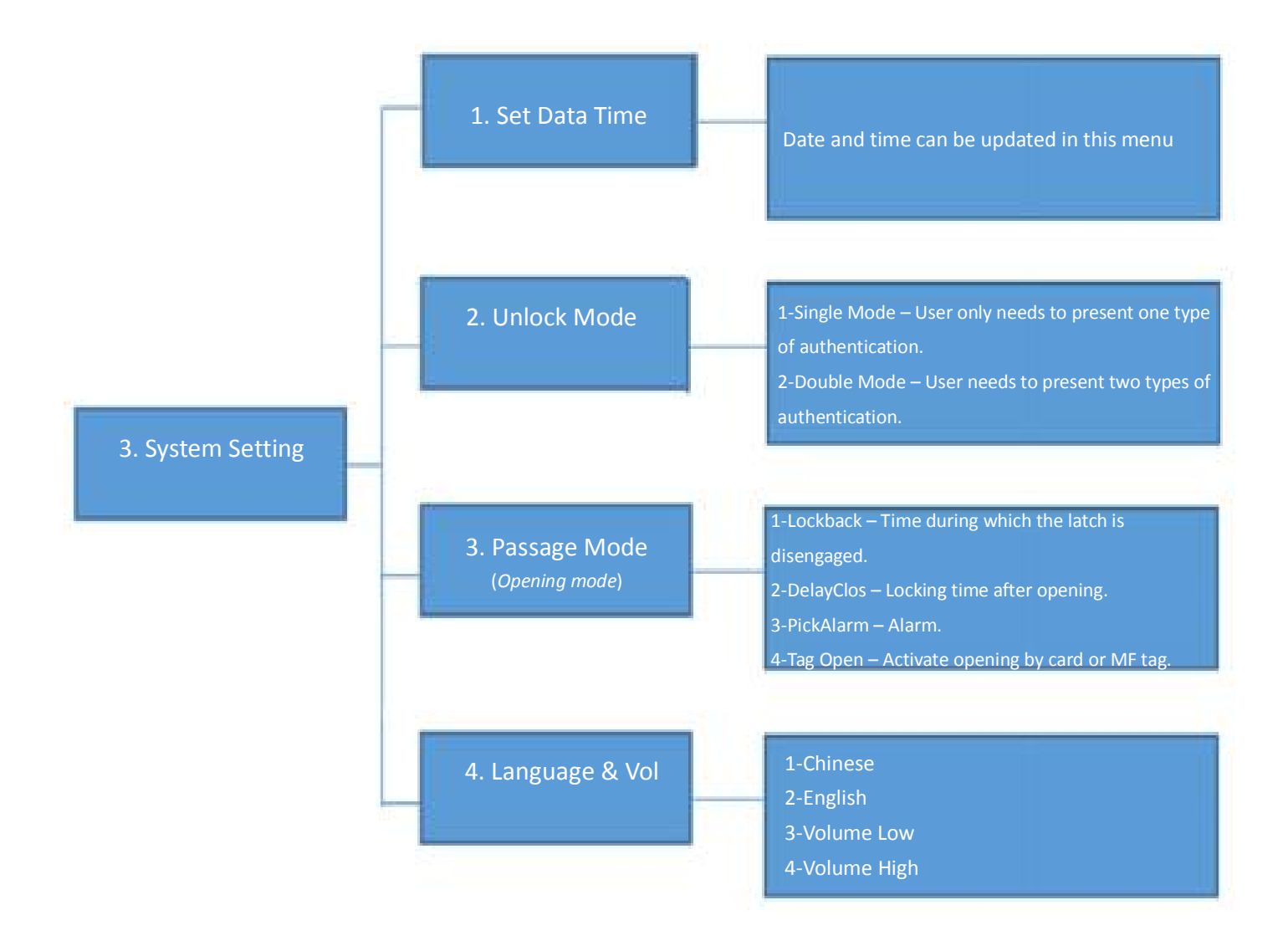

**4. Data and Records – Recorded user and opening record memory**

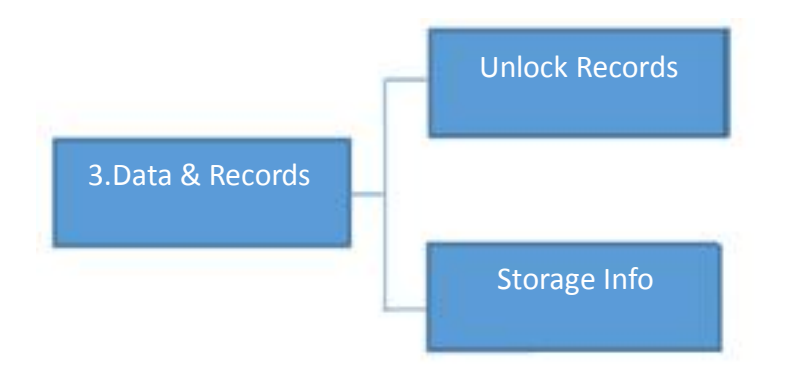

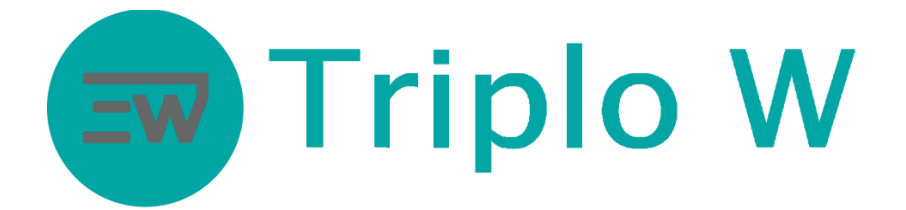

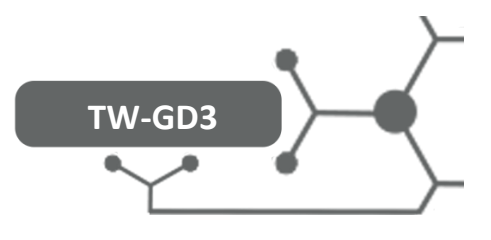

#### **5. Manage Wireless**

In this menu, the lock and videointercom can be controlled by the app.

#### **Initial instructions of the smartphone application:**

- 1. Download the USmart Go application from the Appstore in your smartphone.
- 2. Create an application account.

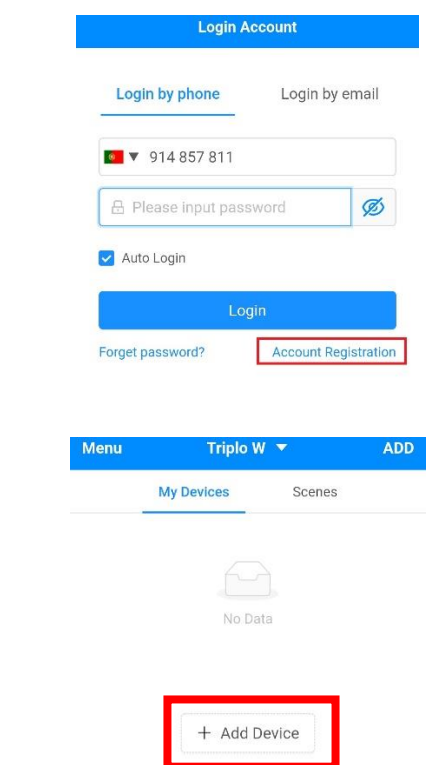

3. Click on "+Add Device"

4. Create a family name for the lock.

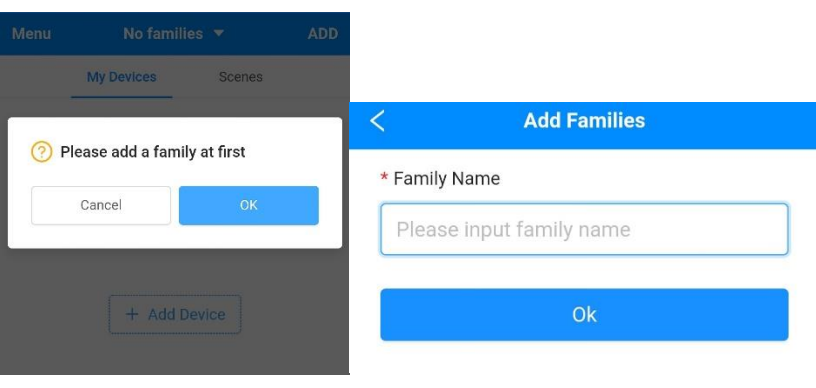

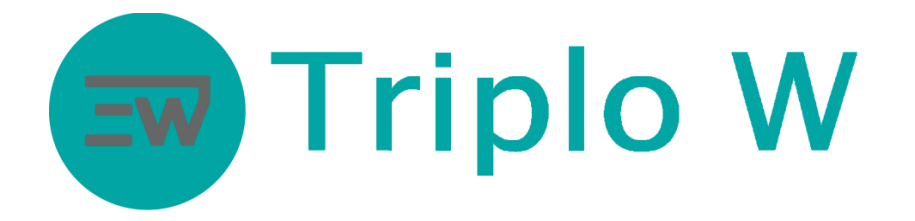

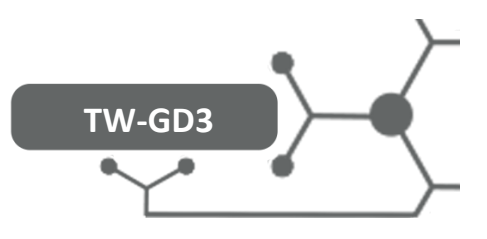

## **Add lock**

1. Click on "+Add Device".

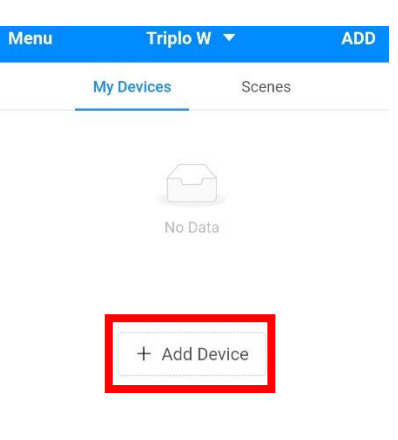

2. Select "Add Wi-Fi Device".

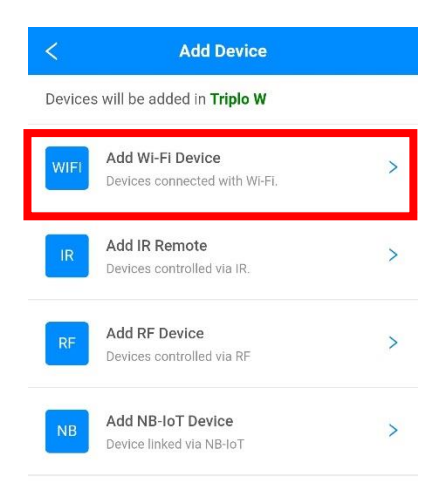

- 3. On the lock:
	- a. Enter programming mode:  $* + # +$  (administrator code).
	- b.
	- c. "User Setting"
	- d. "ManageWireless"
	- e. "Add wifi"
	- f. "WIFI Mode"

**Pay attention after selecting "wifi mode" because the lock will start a 60 sec timer, which corresponds to the following steps.**

4. On the smartphone, go to its settings and connect to the WIFI network created by the lock, "CloudHome".

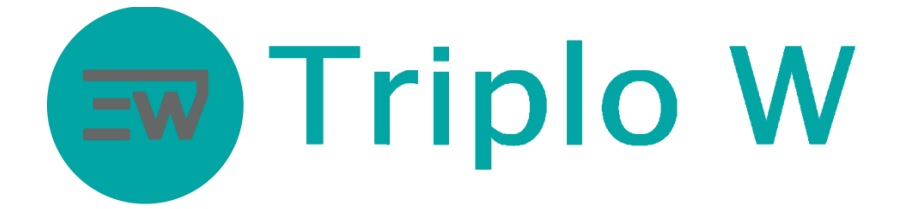

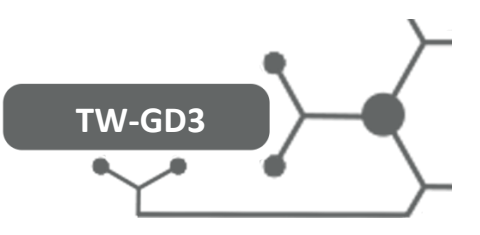

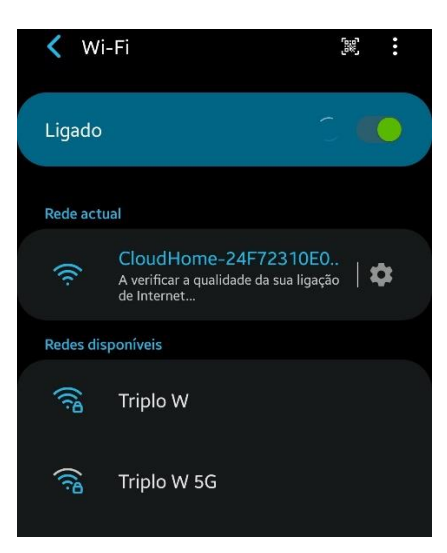

5. After connecting to the "CloudHome" network, go back to point 2 on the application.

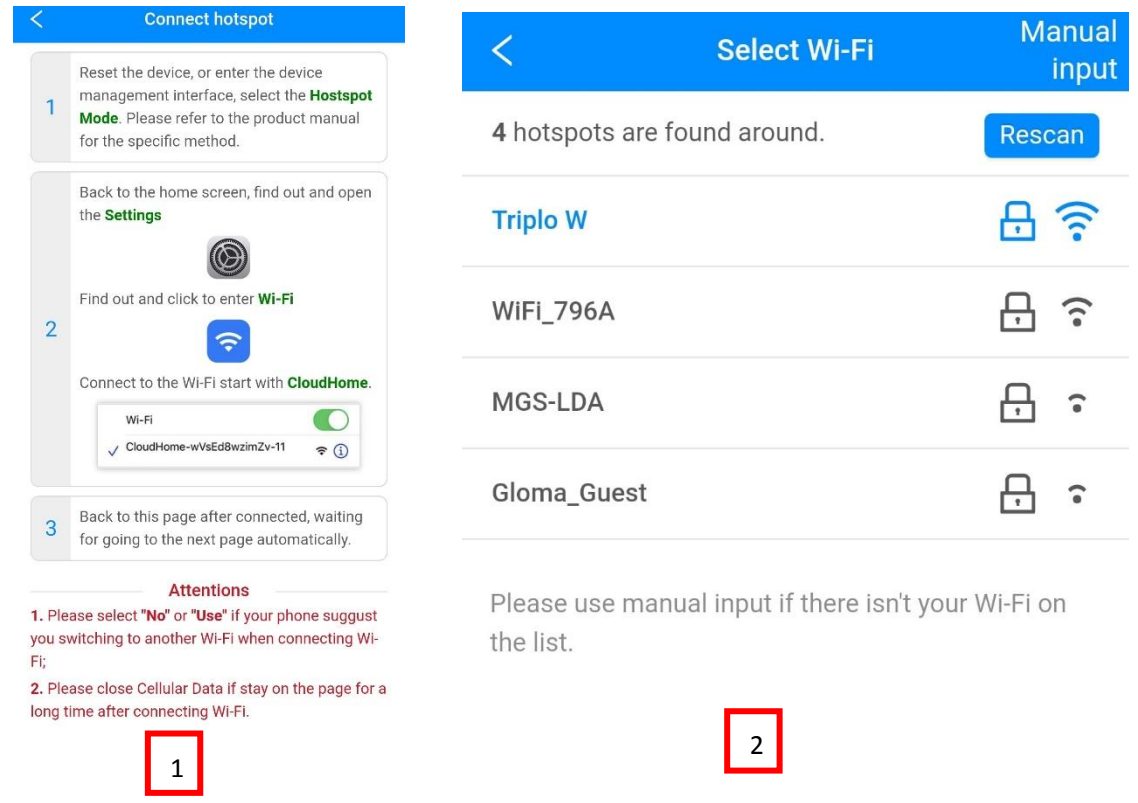

**After connecting to the "CloudHome" network correctly, the application will automatically go from image 1 to image 2.**

6. Select your wifi network to add it to the lock.

## **M** Triplo W

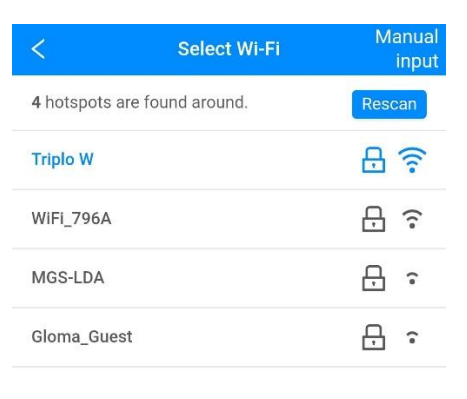

**TW-GD3**

Please use manual input if there isn't your Wi-Fi on the list.

7. Type the data from the selected wifi network.

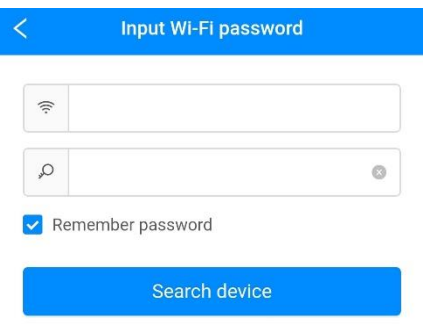

8. Both the lock and the application will show a successful operation message.

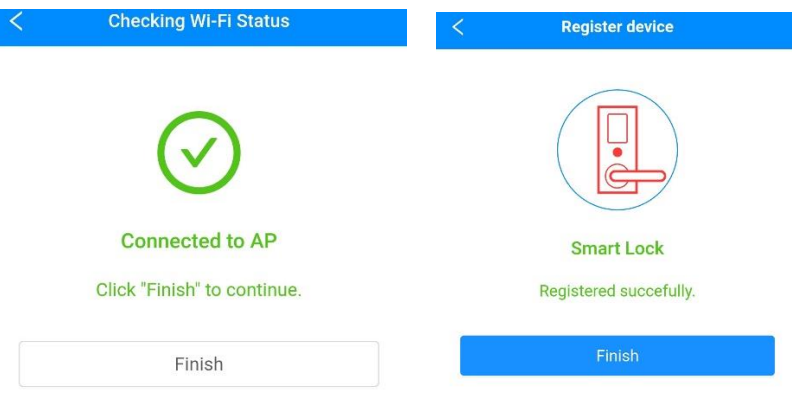

9. On the menu of the lock successfully added to the application, you will find:

# Ew Triplo W

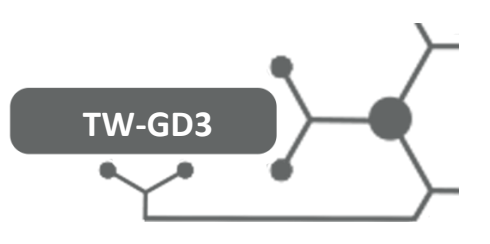

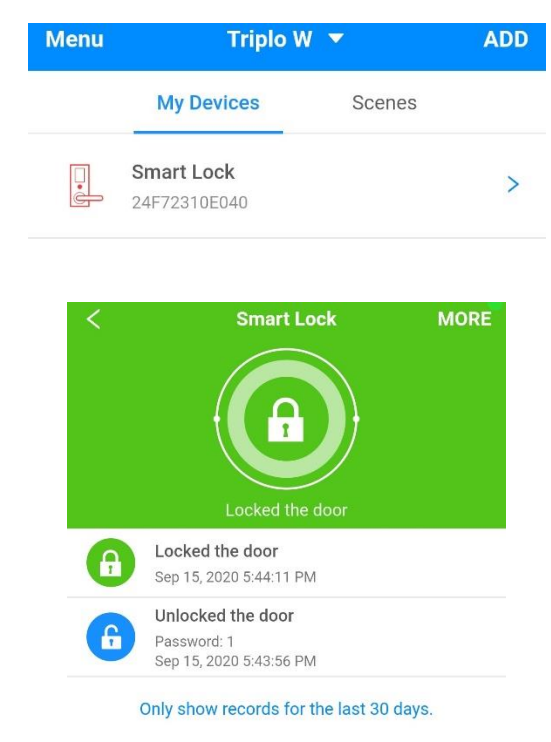

- a. Opening records.
- b. Lock status (open or closed).
- c. When somebody rings the bell the lock takes a picture and then a notification is sent to the smartphone, from where you can decide to open the door remotely.